## **WeTransfer Versenden von großen Dateien**

WeTransfer ist keine Cloude wie Dropbox, Google Drive oder OneDrive sondern dient einzig zum Transfer von Dateien. Vor allem von großen Dateien, nämlich bis zu 2 GB.

Für die Nutzung der kostenlosen Version von WeTransfer muss man sich nicht registrieren – weder der Absender noch der Empfänger. https://wetransfer.com/

## **Senden von Dateien**

Für die kostenlose Version "WeTransfer" anklicken, "WeTransfer Plus" ist kostenpflichtig.

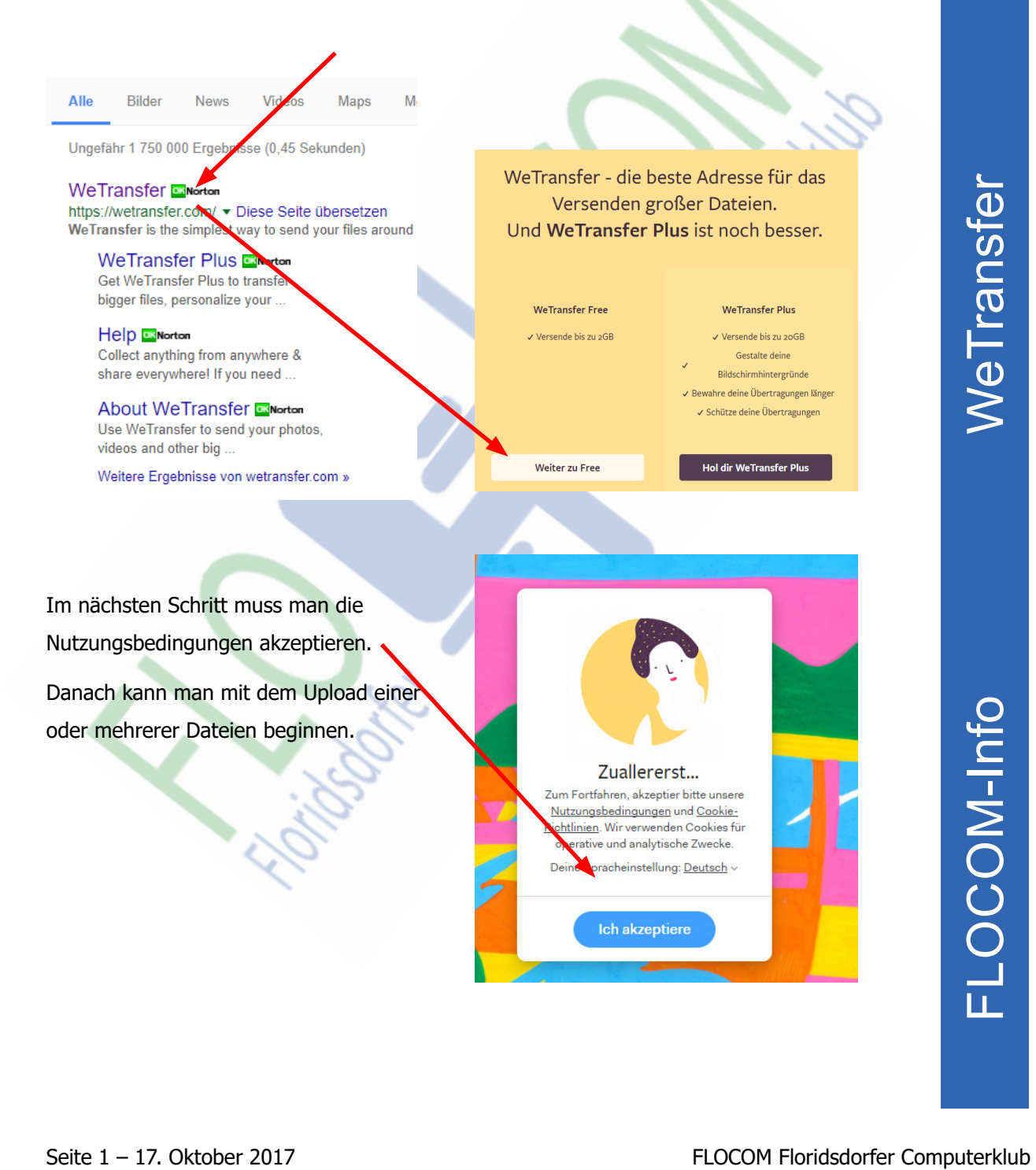

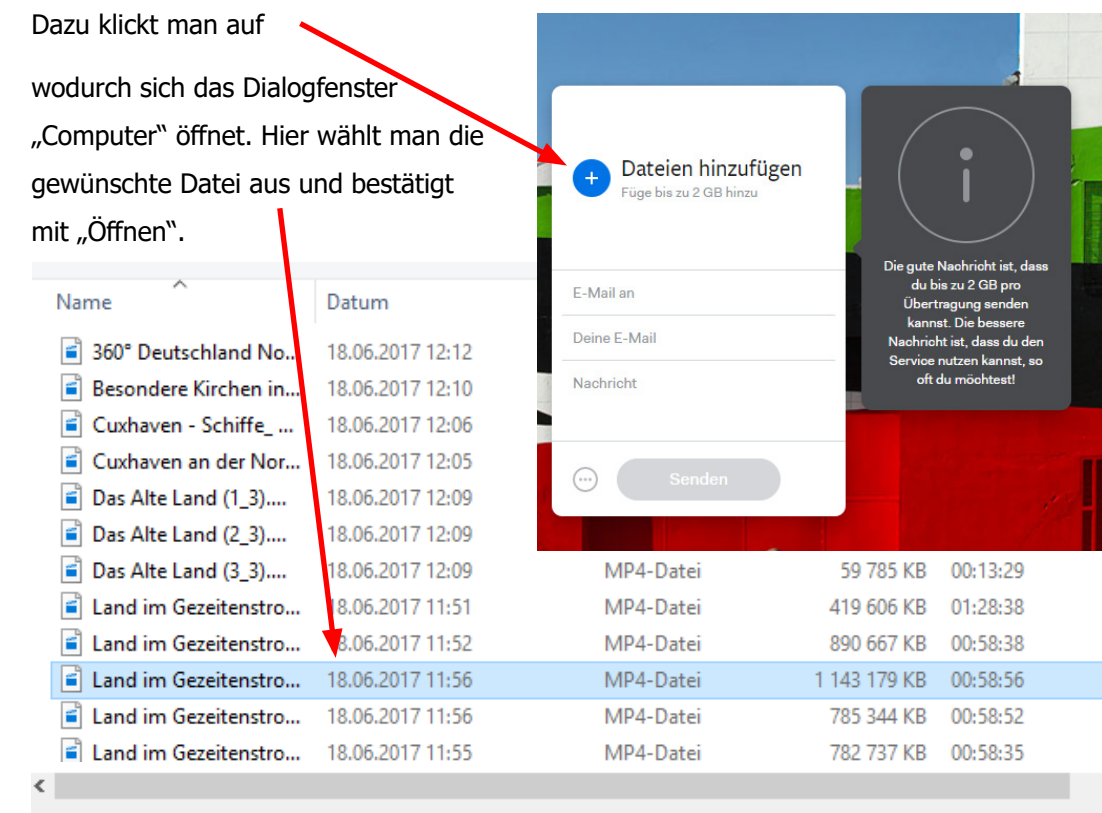

Hat man irrtümlich die falsche Datei hochgeladen kann man diese wieder löschen, indem man mit der Maus auf den Dateinamen fährt und auf das "X" klickt.

Im nächsten Schritt kann man entweder eine weitere Datei hinzufügen oder mit dem Versenden beginnen.

FLOCOM Floridsdorfer Computerklub Recorder Computerklub 2 17. OKtober 2017 – Seite 2<br>
FLOCOM-IF Porticidation Computer School and the Computer School and the Computer School and the Computer School and the Veter School and

Bis zu 20 Mailadressen lassen sich im Feld "E-Mail" eingeben. Nach jeder Adresse muss man mit "Eingabe" bestätigen.

Will man eine Adresse löschen fährt man mit der Maus über die Adresse und klickt auf das  $.x$ ".

Optional kann man auch eine Nachricht mitschicken.

Jetzt auf "Senden" klicken und die Übertragung beginnt.

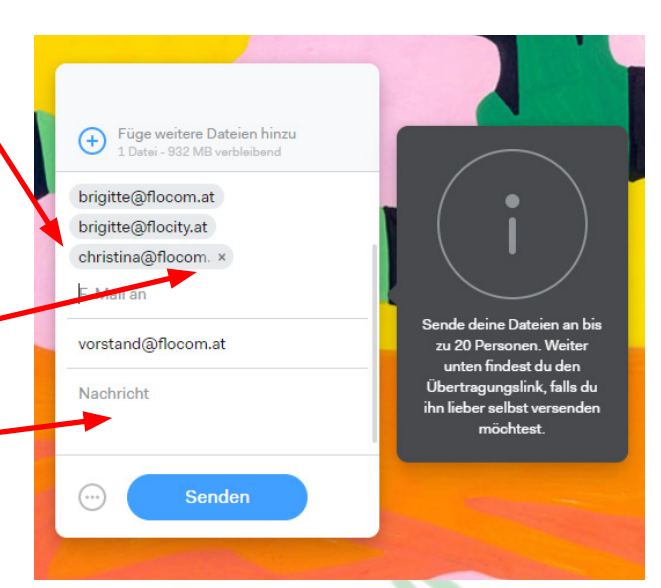

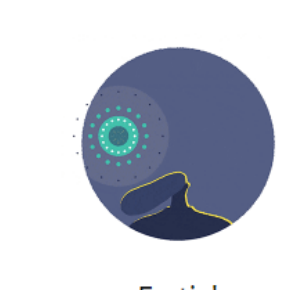

## **Empfangen von Dateien**

Mail von WeTransfer öffnen und Downloadlink "Get your files" anklicken. Man kommt nun auf die WeTransfer Website. Im Mail steht auch wann die Dateien vom Server gelöscht werden (Will be deleted on 21. October, 2017).

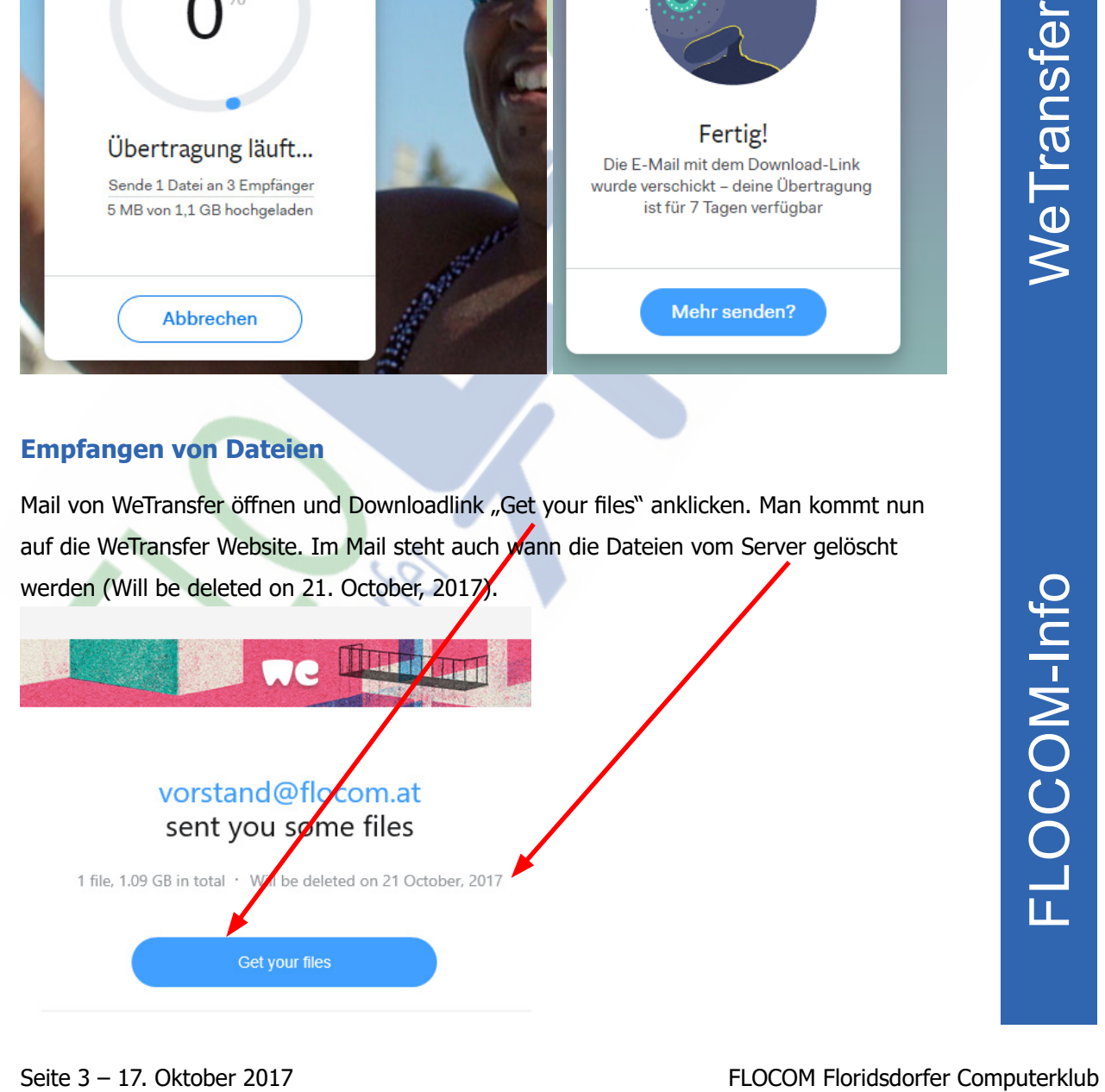

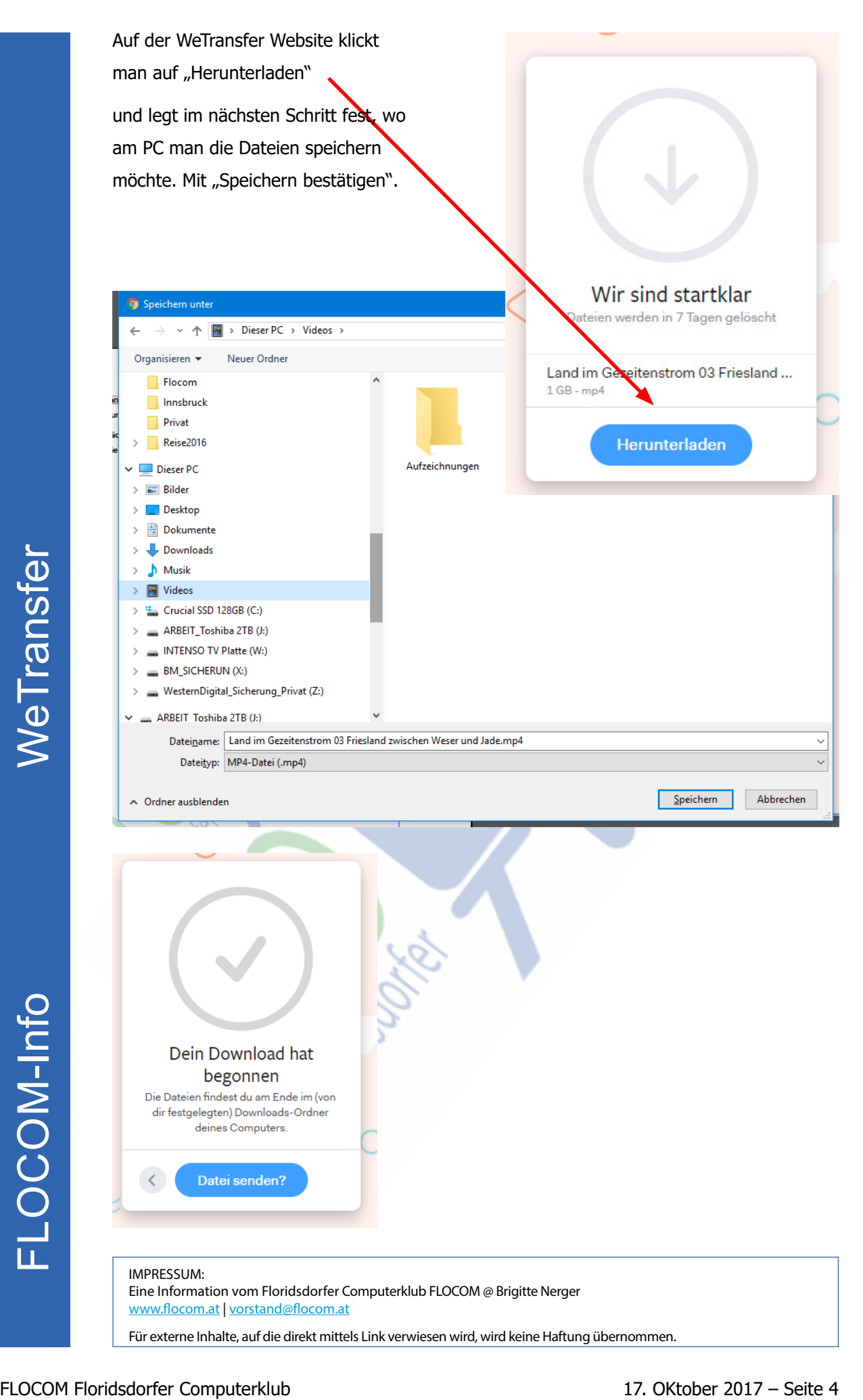